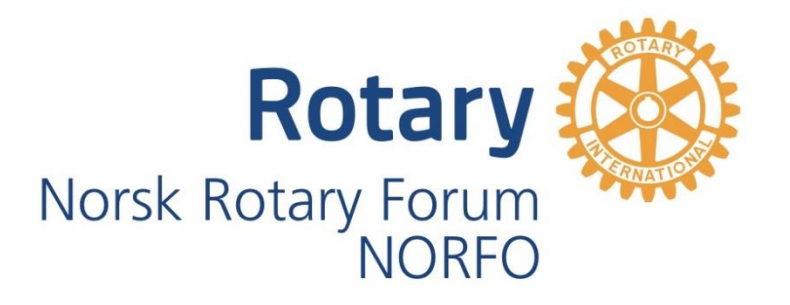

# **DETTE ER EN ENKEL VEILEDNING I HVORDAN DU**

- ➢ **Logge deg på Rotary medlemsnett, og samtidig kunne se skjulte medlemssider på klubbens hjemmeside**
- ➢ **Legge til eller fjerne medlemmer i MEDLEMSNETT**
- ➢ **Legge til tillitsvalgte i MEDLEMSNETT**
- ➢ **Logge deg på for å redigere klubbens hjemmeside**
- ➢ **Logge deg på My Rotary**
- ➢ **Laste ned og logge seg på Rotary APP**
- ➢ **Lage riktig logo**

### **HVORDAN**

- **- Logge seg på Rotary Medlemsnett for første gang**
- **- Glemt passord**
- **- Skifte e-postadresse og kunne logge seg inn etterpå**
- **Tilgang til klubbens skjulte nettsider**
- **Skifte e-postadresse eller passord hos Rotary International**

### **For deg som aldri har vært inne på Rotary Medlemsnett:**

For å kunne logge deg på medlemsnett eller klubbens interne nett-sider må du skaffe deg tilgang ved å registrere deg hos Rotary i Norge.

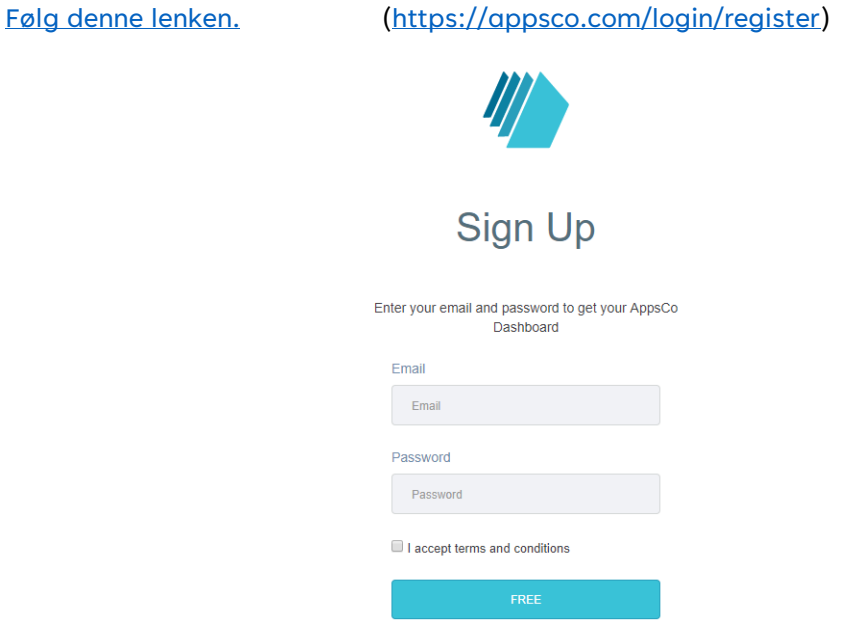

Skriv inn den e-postadressen du har oppgitt til klubben

Velg deg et passord som du kan huske. Passordet må ha minst 8 tegn og skal inneholde minst en liten og en stor bokstav.

Det er lurt å bruke en privat e-postadresse hos Rotary, og ikke jobb-adresse.

Flere og flere arbeidsgivere sperrer for privat e-post i sine servere.

**For deg som har vært inne på Rotary Medlemsnett tidligere, men glemt passordet, eller ikke husker at de har vært der:**

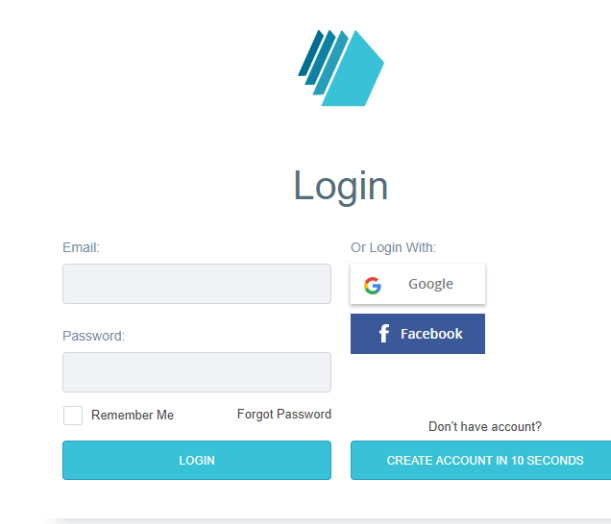

**Bruk adressen: [https://medlemsnett.rotary.no](https://medlemsnett.rotary.no/)**

Før musepekeren til "forgot password" og trykk EN gang.

Har du besøkt medlemsnett tidligere ser du bildet under.

Hvis ikke systemet finner deg så får du en feilmelding om at du ikke finnes i systemet. Gå da til kapittelet "For deg som aldri har vært inne på Rotary Medlemsnett".

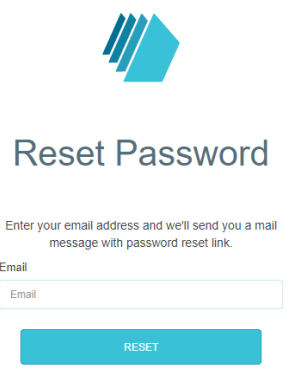

Husk at du **må** bruke den e-postadressen som er registrert i klubben. Bruker du en annen epostadresse får du beskjed om å opprette ny bruker hos medlemsnett. (Du får opprettet ny bruker men ingenting vil skje, fordi det er e-postadressen som er registrert i klubben som gir deg tilgang til opplysninger)

Hvis du av en eller annen grunn ønsker å skifte passord bruker du oppskriften over.

Når du er registrert har du da tilgang til medlemsnettet [https://medlemsnett.rotary.no](https://medlemsnett.rotary.no/)

## **Hvordan skifte e-postadresse**

Logg deg inn i Medlemsnett På menyen til venstre, trykk på din profil

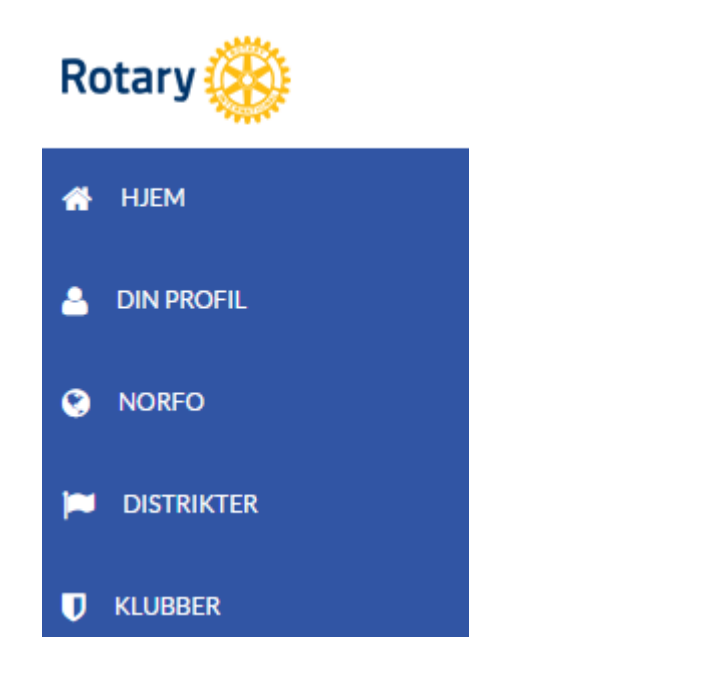

#### Trykk så på redigere

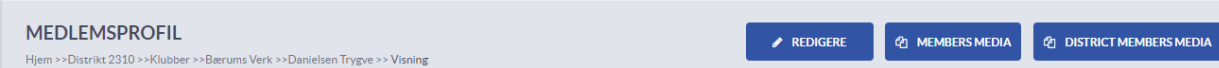

Bla deg litt nedover til "**Kontaktinformasjon**" og endre det du skal. Det er lurt å samtidig sjekke at adresse og telefonnumre stemmer. Bla deg så litt lenger nedover og trykk på "**lagre**" knappen

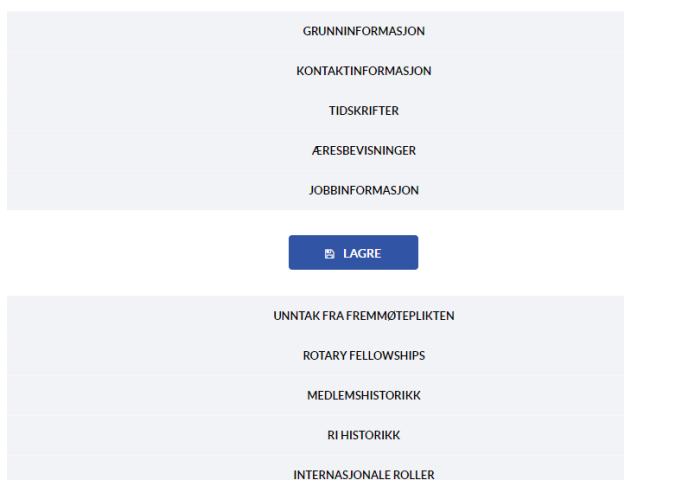

Logg ut av medlemsnett, øverst til høyre, trekanten ved siden av navnet ditt.

**Logg deg så inn i Medlemsnett med den nye e-postadressen din. Du vil nå få en feilmelding. Gå da til glemt passord (side 2) og resett passordet med ny e-postadresse.**

## **Tilgang til klubbenes lukkede nettsider**

Klubbenes internettsider er åpen for alle som har tilgang til internett.

Klubben din KAN ha sperret noen undersider som inneholder intern informasjon som ikke hele verden skal se.

Dette er opplysninger som KUN klubbens medlemmer skal ha tilgang til og ingen andre.

Eksempler på dette er medlemsopplysninger, kanskje en medlemsbok, bilder og telefonnumre til klubbens medlemmer osv.

Når du trykker på knappen for å se disse opplysningene får du kanskje opp et bilde som ser slik ut:

## You must be logged in and have permissions to access this page

Click here to login

Trykk på setningen "Click here to login" og du får opp et påloggingsbilde hvor du må oppgi epostadressen din og det passordet du valgte.

## **Rotary International. (My Rotary)**

Det er lurt om du lager deg en brukerkonto hos Rotary International. Her finner du enormt mye Rotary-stoff som kan gi deg både glede og inspirasjon.

Gå til Internett-adressen [https://www.rotary.org](https://www.rotary.org/) Har du ikke brukerkonto fra før, benytt deg av valget "JOIN" øverst til høyre på nettsiden.

Hr du vært her tidligere, benytt deg av valget "My Rotary" og deretter Sign in.

**E-post-adresse for innlogging og passord synkroniseres ikke med det du bruker når du logger deg inn i Norsk medlemsnett. Det er lurt å bruke samme e-postadresse men du står fritt til å ha forskjellige passord.**

**Skal du gjøre endringer på passord og/eller e-postadresse gjør du følgende her:** 

# **Your account**

**Who can create an account?**

**Anyone can create an account. You don't have to be a Rotary member, but your access to certain areas is determined by your membership and role in Rotary.**

**How do I create an account?**

**Simply select Sign In / Register, then Create Account. After answering a few questions, you'll be sent an email asking you to activate your account.If you need more help, review the [How to Create a My Rotary Account guide \(PDF\).](https://my-cms.rotary.org/en/document/how-create-my-rotary-account)**

**Tip: If you encounter browser issues after using the link provided in the email, try again with one of the recommended browsers (Chrome, Firefox, Safari, or Internet Explorer 9 or 10). From the email, right-click the Activate your account link to copy the web address. Open a new browser window and paste the link into the address bar.**

**How do I change my password?**

**Go to your profile (on desktop, click on your name at the top of any page; on mobile, tap the blue profile icon). Select the Account Settings, then select Change under Password. Passwords must be at least eight characters, with at least one lowercase letter, and one number. In addition, your password may not contain any part of your sign-in email address.**

**How do I change my sign-in email?**

**Go to your profile (on desktop, click on your name at the top of any page; on mobile, tap the blue profile icon. Select Account Settings, then select Change under Sign-In Email. You will then be directed to a page where you will fill out a Change your Sign-in Email** 

**form. You will be required to enter your new sign-in email and password. After entering the new sign-in email and existing password, a message is to your new email so it can be activated.**

**What is a security question?**

**A security question helps us verify your identity when you're making changes to your account, including resetting a password. The answer to your question must have at least four characters.**

# **HVORDAN LEGGE TIL ELLER FJERNE ET MEDLEM I ROTARY**

**Husk at alle endringer av medlemsdata skal gjøres** i **Norsk Medlemsnett, ikke i det internasjonale.**

**Endringene blir synkronisert automatisk.**

### **LEGGE TIL ET MEDLEM:**

- 1. Logg deg på Medlemsnett [www.medlemsnett.rotary.no](http://www.medlemsnett.rotary.no/)
- 2. Gå til fanen klubber
- 3. Trykk på klubbnavnet
- 4. Trykk på knappen redigere
- 5. Trykk på knappen Legg til medlem Du får nå 3 valg:
	- Legg til registrert medlem
	- Legg til nytt medlem
	- Endre medlemstype (f.eks. fra medlem til æresmedlem)
- 6. Er du i tvil om medlemmet har vært innom Rotary tidligere selv om det er mange år siden sjekker du først legg til registrert medlem. Kommer du opp med positivt resultat her så har Rotary de fleste opplysninger. Kanskje må du bare rette opp adresse, e-post og telefon.
- 7. Legg til nytt medlem, Fyll inn alle opplysninger og medlemmet registreres BÅDE i norsk og internasjonalt register. **HUSK Å TRYKKE PÅ LAGRE-KNAPPEN!**

### **FJERNE ET MEDLEM:**

- 1. Logg deg på Medlemsnett [www.medlemsnett.rotary.no](http://www.medlemsnett.rotary.no/)
- 2. Gå til fanen klubber
- 3. Trykk på klubbnavnet
- 4. Trykk på knappen redigere
- 5. Trykk på knappen medlemmer, du får opp klubbens medlemsregister
- 6. Hak av medlemmets navn og deretter trykk på søppelkasseikonet.
- 7. Du får opp en "dialogboks", hak av for sluttårsak, og skriv evt. inn kommentarer.
- 8. Lagre

Medlemmet blir slettet i begge registre etter hvert.

# **HVORDAN LEGGE TIL TILLITSVALGTE I MEDLEMSNETT**

**Hvert år må tillitsvalgte i klubben registreres i Norsk medlemsnett. Endringene synkroniseres til internasjonalt medlemsnett automatisk.** 

**Det er ønskelig at registreringen skjer før inngangen til det nye Rotary-året, i hvert fall for de viktigste posisjonene som president, sekretær og CICO (internett ansvarlig)**

**Husk at alle endringer av medlemsdata skal gjøres** i **Norsk Medlemsnett, ikke i det internasjonale.**

**Endringene blir synkronisert automatisk.**

### **LEGGE TIL EN TILLITSVALGT:**

- 1. Logg deg på Medlemsnett [www.medlemsnett.rotary.no](http://www.medlemsnett.rotary.no/)
- 2. Gå til fanen klubber
- 3. Trykk på klubbnavnet
- 4. Trykk på knappen redigere
- 5. Bla deg nedover siden til du kommer til "KLUBBROLLER" og trykk på denne fanen.

6. Er det neste Rotary-års tillitsvalgte, trykk på knappen "NESTE" (helt til høyre). Trykk på knappen " +LEGG TIL", og fyll inn dialogboksen.

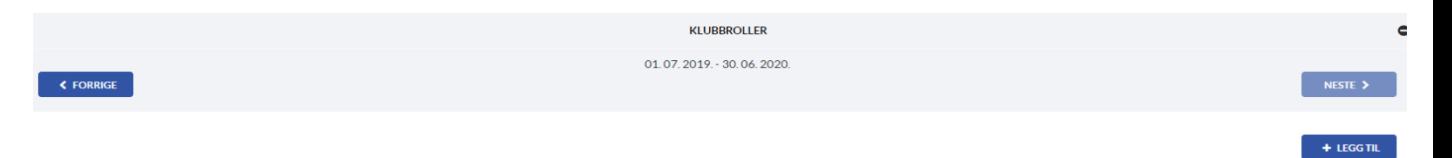

KLUBBROLLER 01.07.2018. - 30.06.2019

NESTE $\lambda$ 

## **HUSK Å TRYKKE PÅ LAGRE-KNAPPEN HVER GANG DU HAR LAGT TIL EN TILLITSVALGT!**

Skal du legge til flere tillitsvalgte, så repeter pkt, 6.

Er det dette Rotary-års tillitsvalgte som suppleres, så fyll inn som pkt. 6 men uten å trykke på knappen "NESTE"

## **HVORDAN LOGGE SEG PÅ FOR Å REDIGERE KLUBBENS HJEMMESIDE.**

Først må du være registrert og ha logget deg på Medlemsnett tidligere. Hvis du ikke har gjort det så gå til kapttelet "Logge deg på Rotary Medlemsnett" og registrer deg.

Bruk så lenken [https://appsco.com](https://appsco.com/)

Da kommer du til siden

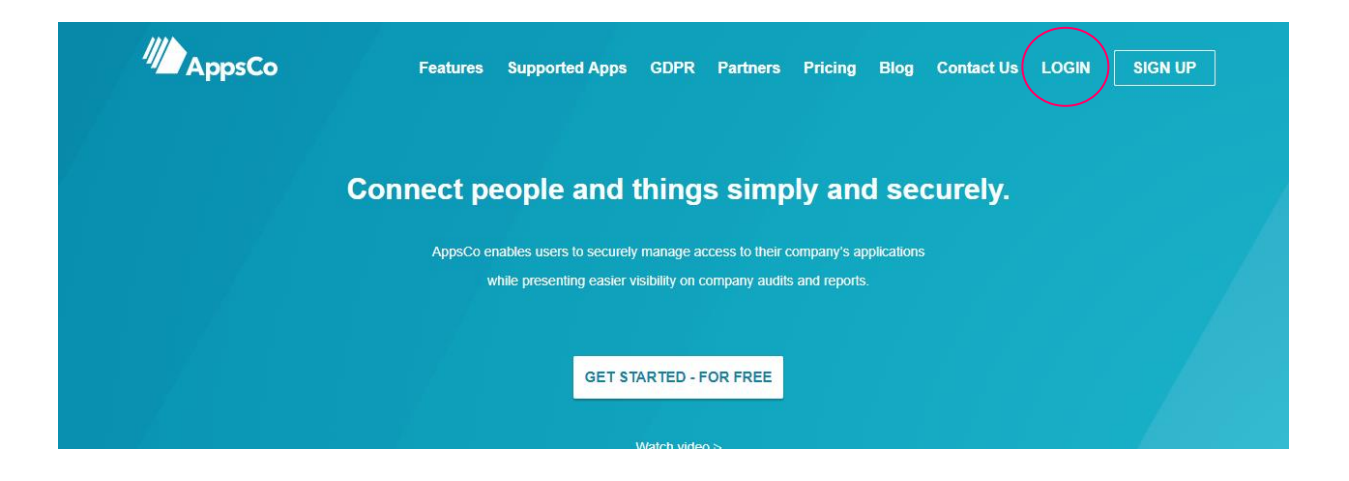

Bruk knappen "Login" og logg deg på.

Du får nå flere ikoner opp på et såkalt "dashbord", et ikon for hvert sted du er autorisert for i Rotary-systemet.

Trykk så på ikonet som viser din klubbs navn.

Husk at du må bruke den e-postadressen og det passordet som er registrert i Rotary I Norge.

# HVORDAN STARTE MY ROTARY

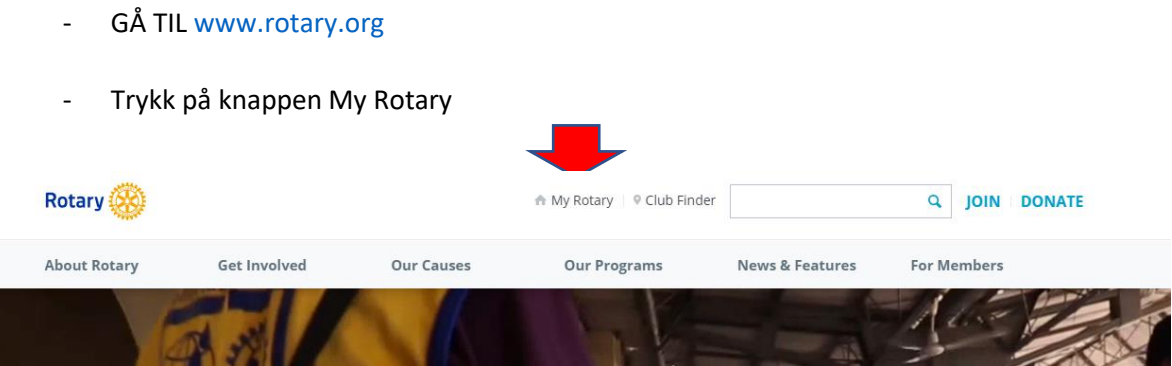

- Har du vært inne i My Rotary tidligere, så vet du hvordan du kommer videre.
- Har du aldri vært innom så trykk på knappen "**Register for an account"** og følg instruksjonene.
- Husker du ikke om du har vært innom så gå til "**sign in to my Rotary**" og trykk på "**forgot password"** og følg instruksjonene.

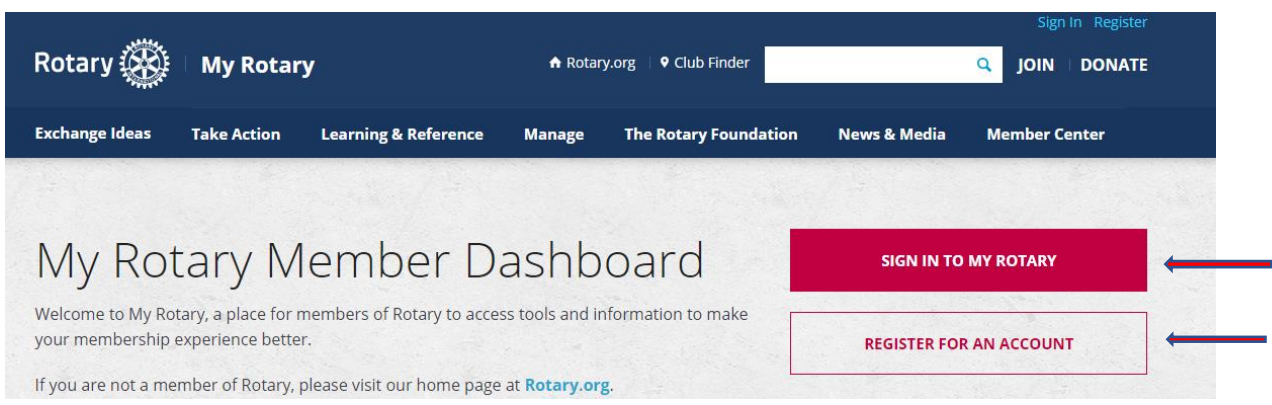

HVORDAN FINNE ROTARY CLUB CENTRAL, BRAND CENTER, RAPPORTER OSV.:

Når du har kommet inn på My Rotary så trykk på knappen "**Manage**" og du får en ny meny, og der finner du en rekke undermenyer som du kan bruke.

### *HUSK AT ALLE REGISTRERINGER AV MEDLEMSDATA SKAL GJØRES I NORSK MEDLEMSNETT, OG IKKE I DET INTERNASJONALE.*

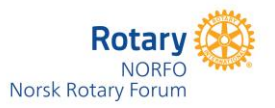

# **ROTARY APP**

Appen kan lastes ned fra AppStore (Iphone) eller Google Play (Android)Søk etter **Rotary Norway**

Første gang du bruker appen må du logge deg på. Bruk da samme brukernavn og passord som

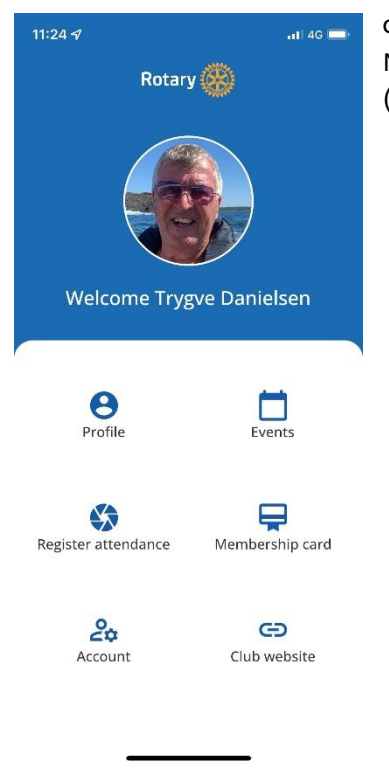

du har til Medlemsnett. Når du har logget deg inn får du opp en rekke menyer. (skjermbildet er fra webmaster Trygve Danielsen sin app)

#### **Profile:**

Her kan du selv endre dine personopplysninger hos Rotary, slik som e-post, adresse-endring osv. Noen opplysninger kan ikke endres. Trykk på "haken" øverst til høyre i bildet når du er ferdig med endringene.

#### **Events:**

Her kommer opp alle møter/arrangementer som klubben har lagt inn

#### **Registrer attendance:**

Hvis klubben bruker automatisk registrering av fremmøte med en QR kode vil du finne QR koden på en lapp når du kommer til møte i egen klubb.

Trykk på knappen "registrer attendance" og ta et bilde av QR koden. Følg så instruksene.

#### **Membership card:**

Ditt medlemskort i Rotary

**Account:** Legge inn profilbilde (ikke krav til dette) og logge av

#### **Club website:** Klubbens nettside hos Rotary

# HVORDAN BRUKER DU ROTARY-LOGOEN 2023

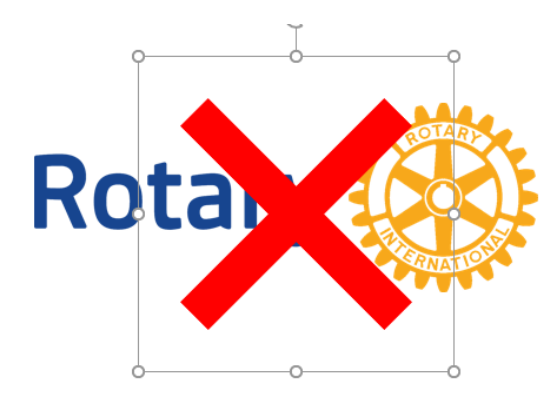

Navnet og hjulet er forbeholdt Rotary International og ingen andre.

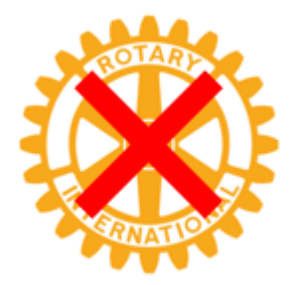

Hjulet skal aldri brukes alene, Hjulet skal heller ikke brukes som vannmerke

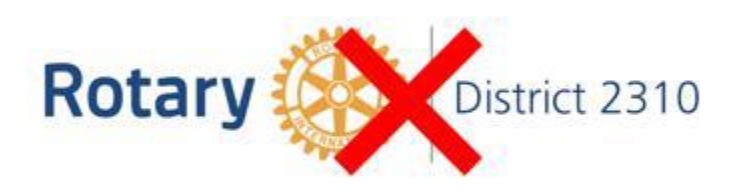

Bruk av tekst til høyre er forbeholdt programmer og prosjekter.

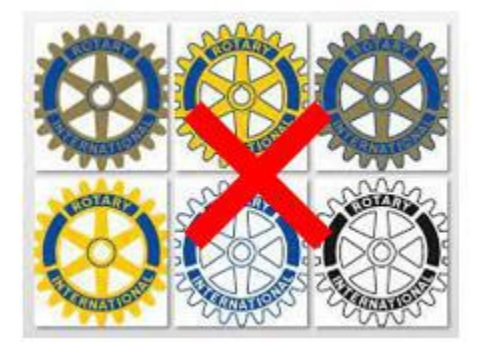

Gamle hjul er historie.

# HER ER EKSEMPLER PÅ RIKTIG LOGOBRUK FOR KLUBB OG DISTRIKT

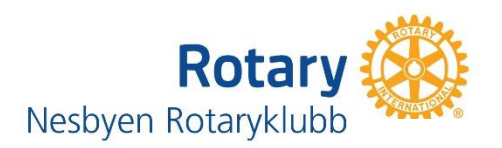

Klubbnavnet skrives som registrert i Brønnøysund.

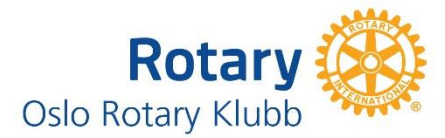

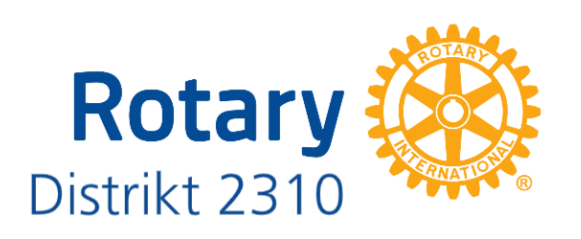

# PROGRAMMER OG PROSJEKTER

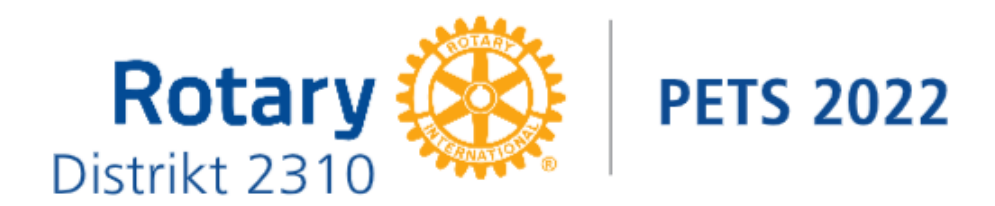

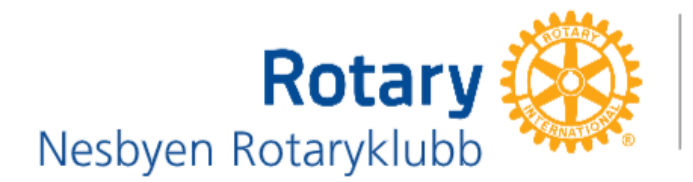

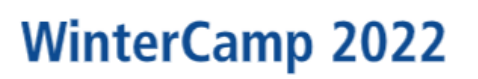

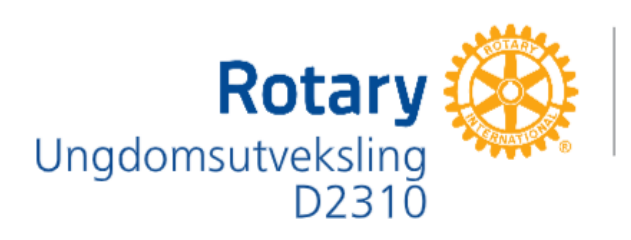

**Kickoff Utreise sommeren 2022**